This section introduces the basic concepts, methodology, and general troubleshooting guidelines for problems that may occur when configuring and using digital certificates in Cisco MDS 9000 Family of multilayer directors and fabric switches.

# **Contents**

- 1 Troubleshooting Digital Certificates
- 2 Overview
	- ♦ 2.1 Digital Certificates
	- ♦ 2.2 Certificate Authorities
	- ♦ 2.3 RSA Key Pairs and Identity Certificates
	- ♦ 2.4 Peer Certificate Verification
	- ♦ 2.5 CRLs and OCSP Support
	- 2.6 Import and Export Support for Certificates and Associated Key ♦ Pairs
	- ♦ 2.7 PKI Enrollment Support
	- ♦ 2.8 Maximum Limits
- 3 Initial Troubleshooting Checklist
	- ♦ 3.1 Common Troubleshooting Tools in Fabric Manager
	- ♦ 3.2 Common Troubleshooting Commands in the CLI
- 4 Digital Certificate Issues
	- ♦ 4.1 CA Will Not Generate Identity Certificate
	- ♦ 4.2 Cannot Export Identity Certificate in PKCS#12 Format
	- ♦ 4.3 Certificate Fails at Peer
	- 4.4 Configuring Certificates on the MDS Switch Using Fabric ♦ Manager
	- ♦ 4.5 Configuring Certificates on the MDS Switch Using the CLI
	- ♦ 4.6 PKI Fails After Reboot
	- ♦ 4.7 Cannot Import Certificate and RSA Key Pairs from Backup
	- 4.8 Importing Certificate and RSA Key Pairs from Backup Using ♦ Fabric Manager
	- 4.9 Importing Certificate and RSA Key Pairs from Backup Using ♦ the CLI

# **Troubleshooting Digital Certificates**

This chapter describes how to troubleshoot digital certificates created and maintained in the Cisco MDS 9000 Family. It includes the following sections:

- Overview
- Initial Troubleshooting Checklist
- Digital Certificate Issues

# **Overview**

Public Key Infrastructure (PKI) support provides the process for the Cisco MDS 9000 Family of switches to obtain and use digital certificates for secure communication in the network. PKI support provides manageability and scalability for IPsec/IKE and SSH.

### **Digital Certificates**

Digital signatures, based on public key cryptography, digitally authenticate devices and individual users. In public key cryptography, each device or user has a key pair containing both a private key and a public key. Digital certificates link the digital signature to the remote device. A digital certificate contains information to identify a user or device, such as the name, serial number, company, department, or IP address. It also contains a copy of the entity's public key. The certificate is itself signed by a certificate authority (CA), a third party that is explicitly trusted by the receiver to validate identities and to create digital certificates.

### **Certificate Authorities**

The trust model used in PKI support is hierarchical with multiple configurable trusted CAs. Each participating entity is configured with a list of CAs to be trusted so that the peer's certificate obtained during the security protocol exchanges can be verified, provided it has been issued by one of the locally trusted CAs. To accomplish this, the CA's self-signed root certificate (or certificate chain for a subordinate CA) is locally stored. The MDS switch can also enroll with a trusted CA (trust point CA) to obtain an identity certificate (for example, for IPsec/IKE).

## **RSA Key Pairs and Identity Certificates**

You can generate one or more RSA key pairs and associate each RSA key pair with a trusted CA where the MDS switch intends to enroll to obtain an identity certificate. The MDS switch needs only one identity per CA, which consists of one key pair and one identity certificate per CA.

### **Peer Certificate Verification**

The peer certificate verification process involves the following steps:

- Verifies that the peer certificate is issued by one of the locally trusted CAs.
- Verifies that the peer certificate is valid (not expired) with respect to current time.
- Verifies that the peer certificate is not yet revoked by the issuing CA.

## **CRLs and OCSP Support**

Two methods are supported for verifying that the peer certificate has not been revoked: certificate revocation list (CRL) and Online Certificate Status Protocol (OCSP). The switch uses one or both of these methods to verify that the peer certificate has not been revoked.

CRLs are maintained by CAs to give information of prematurely revoked certificates, and the CRLs are published in a repository.

Cisco MDS SAN-OS allows the manual configuration of pre-downloaded CRLs for the trusted CAs, and then caches them in the switch bootflash (cert-store). During the verification of a peer certificate by IPsec or SSH, the issuing CA's CRL is consulted only if the CRL has already been cached locally and the revocation checking is configured to use CRL. Otherwise, CRL checking is not performed and the certificate is considered to be not revoked if no other revocation checking methods are configured.

OCSP facilitates online certificate revocation checking. You can specify an OCSP URL for each trusted CA.

#### **Import and Export Support for Certificates and Associated Key Pairs**

As part of the CA authentication and enrollment process, the CA certificate (or the entire chain in the case of a subordinate CA) and the identity certificates can be imported in standard PEM (base64) format.

The complete identity information in a trust point can be exported to a file in the password-protected PKCS#12 standard format. The information in a PKCS#12 file consists of the RSA key pair, the identity certificate, and the CA certificate (or chain).

### **PKI Enrollment Support**

The PKI enrollment process for a switch involves the following steps:

1. Create a trust point and authenticate the CA to it.

2. Generate an RSA private and public key pair on the switch.

3. Associate the RSA key pair to the trust point.

4. Generate a certificate request in standard format and forward it to the CA.

5. Might require manual intervention at the CA server by the CA administrator to approve the enrollment request when it is received by the CA.

6. Receive the issued certificate back from the CA, signed with the CA's private key.

7. Write the certificate into a nonvolatile storage area on the switch (bootflash).

Cisco MDS SAN-OS supports certificate retrieval and enrollment using a manual cut-and-paste method. Cut-and-paste enrollment literally means you must cut and paste the certificate requests and resulting certificates between the switch (using a console, Telnet, or SSH connection) and the CA, as follows:

1. Create an enrollment certificate request, which is displayed in base64-encoded text form.

2. Cut and paste the encoded certificate request text in an e-mail message or in a web form and send it to the CA.

3. Receive the issued certificate (in base64-encoded text form) from the CA in an e-mail message or in a web browser download.

4. Cut and paste the issued certificate to the switch using the certificate import facility.

### **Maximum Limits**

Table 24-1 lists the maximum limits for CAs and digital certificate parameters.

#### **Table 24-1 Maximum Limits for CA and Digital Certificate**

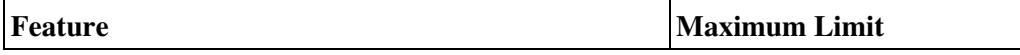

Import and Export Support for Certificates and Associated Key Pairs **3** 3

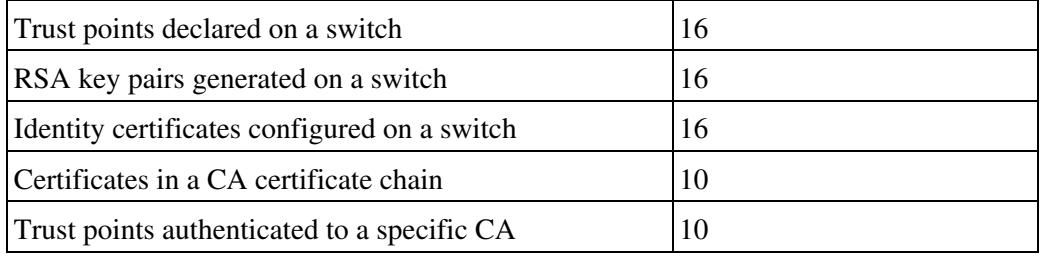

# **Initial Troubleshooting Checklist**

Begin troubleshooting digital certificates issues by checking the following issues first:

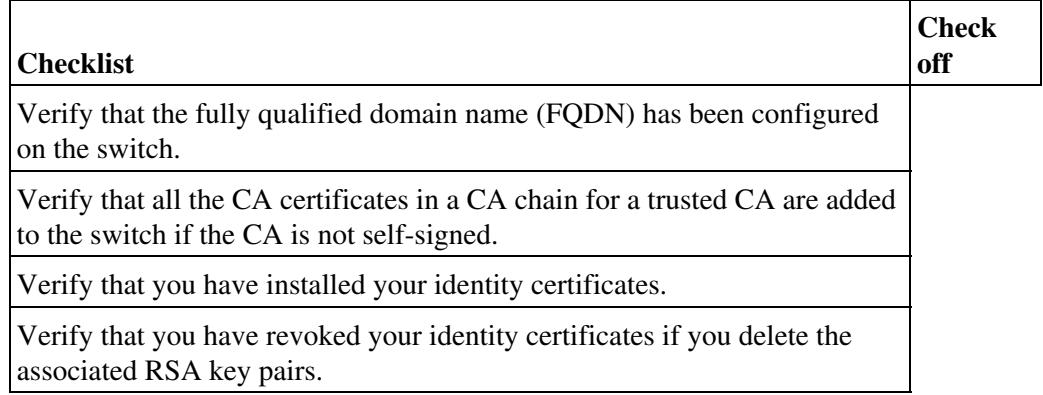

## **Common Troubleshooting Tools in Fabric Manager**

Choose **Switches > Security > PKI** to access digital certificates.

## **Common Troubleshooting Commands in the CLI**

The following commands may be useful in troubleshooting digital certificate issues:

- **show crypto ca certificates**
- **show crypto key**
- **show crypto ca crl**
- **show crypto ca trustpoint**

# **Digital Certificate Issues**

This section describes troubleshooting digital certificates and includes the following topics:

- CA Will Not Generate Identity Certificate
- Cannot Export Identity Certificate in PKCS#12 Format
- Certificate Fails at Peer
- PKI Fails After Reboot
- Cannot Import Certificate and RSA Key Pairs from Backup

# **CA Will Not Generate Identity Certificate**

**Symptom** CA will not generate an identity certificate.

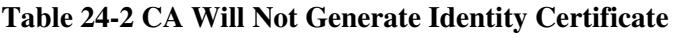

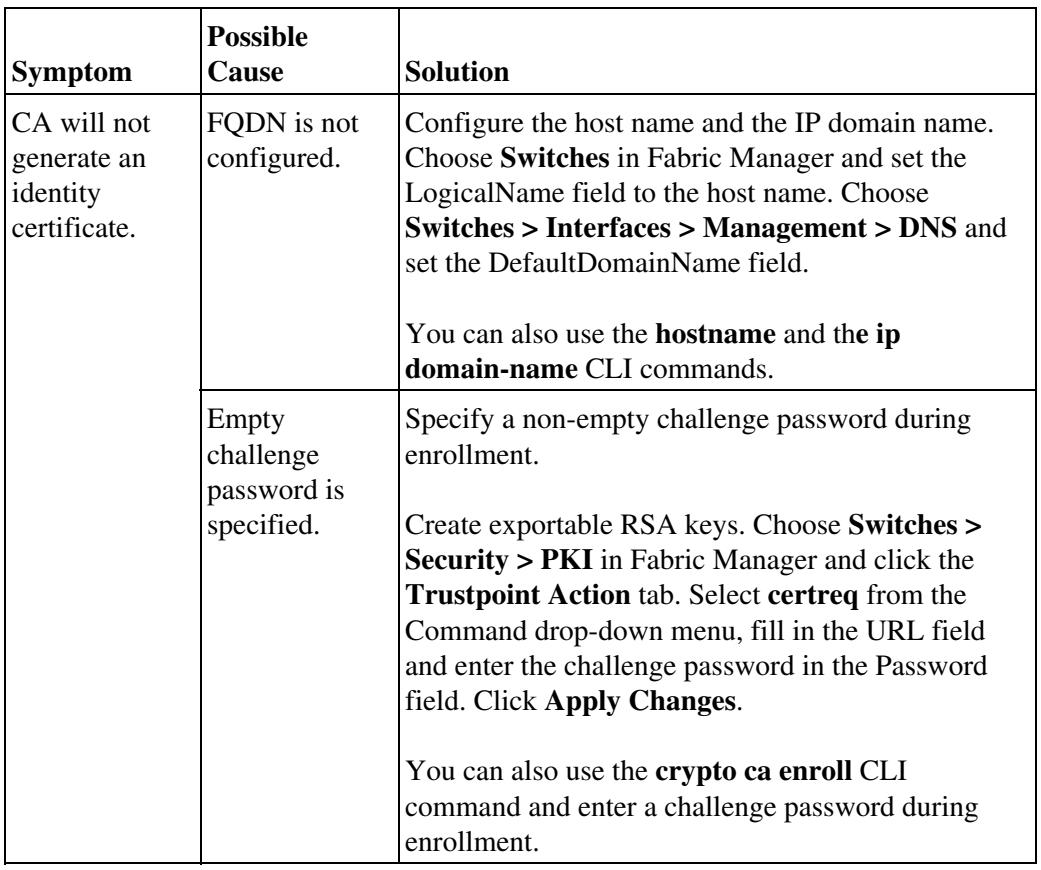

## **Cannot Export Identity Certificate in PKCS#12 Format**

**Symptom** Cannot export identity certificate in PKCS#12 format.

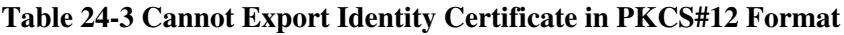

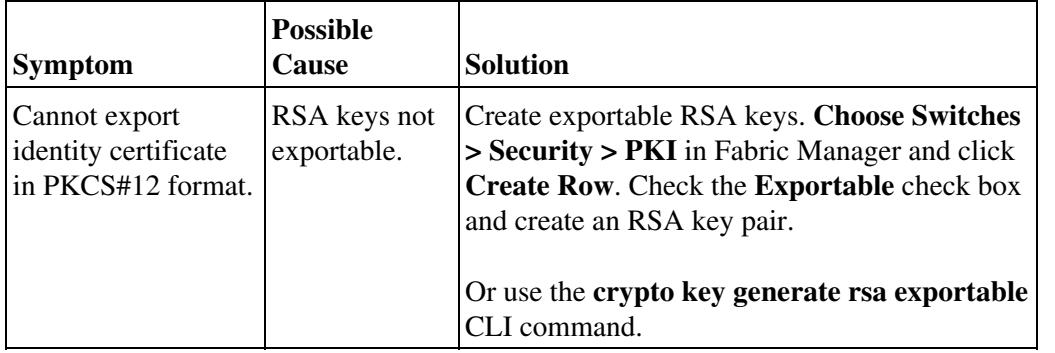

#### **Certificate Fails at Peer**

**Symptom** Certificate fails at peer.

**Table 24-4 Certificate Fails at Peer**

| <b>Symptom</b>                | <b>Possible Cause</b>                                        | <b>Solution</b>                                                                                                    |
|-------------------------------|--------------------------------------------------------------|----------------------------------------------------------------------------------------------------|
| Certificate<br>fails at peer. | FQDN changed<br>after certificate was<br>issued.             | Revoke certificate and re-create. See the<br>"Configuring Certificates on the MDS Switch<br>Using Fabric Manager" section or the<br>"Configuring Certificates on the MDS Switch<br>Using the CLI" section.                          |
|                               | Local and remote<br>clocks are not<br>synchronized.          | If the clocks are not synchronized, the certificate<br>may appear to be expired. Validate the clocks on<br>the local and peer device.                                                                                               |
|                               | Peer does not<br>recognize CA<br>issuing the<br>certificate. | Create a certificate for the CAs known to the<br>peer device. See the "Configuring Certificates on<br>the MDS Switch Using Fabric Manager" section<br>or the "Configuring Certificates on the MDS<br>Switch Using the CLI" section. |

### **Configuring Certificates on the MDS Switch Using Fabric Manager**

To configure certificates on an MDS switch using Fabric Manager, follow these steps:

1. Choose **Switches** and set the LogicalName field to configure the switch host name.

2. Choose **Switches > Interfaces > Management > DNS** and set the DefaultDomainName field to configure the DNS domain name for the switch.

- 3. Create an RSA key pair for the switch by following these steps:
	- a. Choose **Switches > Security > PKI** and select the **RSA Key-Pair** tab.
	- b. Click **Create Row** and set the name and size field.
	- c. Check the **Exportable** check box and click **Create**.
- 4. Create a trust point and associate the RSA key pairs with it by following these steps:
	- a. Choose S**witches > Security > PKI** and select the **Trust Point** tab.
	- b. Click **Create Row** and set the TrustPointName field.
	- c. Select the RSA key pairs from the KeyPairName drop-down menu.
	- d. Select the certificates revocation method from the RevokeCheckMethods drop-down menu.
	- e. Click **Create**.

5. Choose **Switches > Copy Configuration** and click **Apply Changes** to copy the running-config to startup-config and save the trust point and key pair.

6. Download the CA certificate from the CA that you want to add as the trustpoint CA.

7. Authenticate the CA that you want to enroll to the trust point by following these steps:

a. In Device Manager, choose **Admin > Flash Files** and select **Copy** and then select **tftp** from the Protocols radio button to copy the CA certificate to bootflash.

b. In Fabric Manager, choose **Switches > Security > PKI** and click the **TrustPoint Actions** tab.

c. Select **cauth** from the Command drop-down menu.

d. Click**...** in the URL field and select the CA certificate from bootflash.

e. Click **Apply Changes** to authenticate the CA that you want to enroll to the trust point.

f. Click the **Trust Point Actions** tab in the Information Pane.

g. Make a note of the CA certificate fingerprint displayed in the IssuerCert FingerPrint column for the trust point row in question. Compare the CA certificate fingerprint with the fingerprint already communicated by the CA (obtained from the CA web site). If the fingerprints match exactly, accept the CA by selecting the **certconfirm** trust point action. Otherwise, reject the CA by selecting the **certnoconfirm** trust point action.

h. If you selected **certconfirm** in step g, click the **Trust Point Actions** tab, select **certconfirm** from the Command drop-down menu, and then click **Apply Changes**.

i. If you selected **certnoconfirm** in Step g, click the **Trust Point Actions** tab, select **certnoconfirm** from the Command drop-down menu, and then click **Apply Changes**.

8. Generate a certificate request for enrolling with that trust point by following these steps:

a. Click the **Trust Point Actions** tab in the Information pane.

b. Select **certreq** from the Command drop-down menu. This generates a PKCS#10 certificate signing request (CSR) needed for an identity certificate from the CA corresponding to this trust point entry.

c. Enter the output file name for storing the generated certificate request. It should be specified in the bootflash:filename format and will be used to store the CSR generated in PEM format.

d. Enter the challenge password to be included in the CSR. The challenge password is not saved with the configuration. This password is required in the event that your certificate needs to be revoked, so you must remember this password.

e. Click **Apply Changes** to save the changes.

9. Request an identity certificate from the CA.

[N](http://docwiki.cisco.com/wiki/File:NotePencil.gif)ote: The CA may require manual verification before issuing the identity certificate.

Cisco MDS SanOS Troubleshooting Guide -- Troubleshooting Digital Certificates

10. Import the identity certificate by following these steps:

a. In Device Manager, choose **Admin > Flash Files** and select **Copy,** then select **tftp** from the Protocol radio buttons to tftp copy the CA certificate to bootflash.

b. In Fabric Manager, choose **Switches > Security > PKI** and click the **TrustPoint Actions** tab.

c. Select the **certimport** option from the Command drop-down menu to import an identity certificate in this trust point.

[N](http://docwiki.cisco.com/wiki/File:NotePencil.gif)ote: The identity certificate should be available in PEM format in a file in bootflash.

d. Enter the name of the certificate file that was copied to bootflash in the URL field in the bootflash:filename format.

e. Click **Apply Changes** to save your changes.

If successful, the values of the identity certificate and its related objects, such as the certificate filename, are automatically updated with the appropriate values as per the corresponding attributes in the identity certificate.

#### **Configuring Certificates on the MDS Switch Using the CLI**

To configure certificates on an MDS switch using the CLI, follow these steps:

#### 1. Configure the switch FQDN.

```
switch# config t
Enter configuration commands, one per line. End with CNTL/Z.
switch(config)# switchname Vegas-1
Vegas-1(config)#
```
2. Configure the DNS domain name for the switch.

Vegas-1(config)# ip domain-name cisco.com Vegas-1(config)#

3. Create a trust point.

```
Vegas-1(config)# crypto ca trustpoint myCA
Vegas-1(config-trustpoint)# exit
Vegas-1(config)# do show crypto ca trustpoints
trustpoint: myCA; key:
revokation methods: crl
Vegas-1(config)#
```
4. Create an RSA key pair for the switch.

```
Vegas-1(config)# crypto key generate rsa label myKey exportable modulus 1024
Vegas-1(config)# do show crypto key mypubkey rsa
key label: myKey
key size: 1024
exportable: yes
Vegas-1(config)#
```
Configuring Certificates on the MDS Switch Using the CLI 8

5. Associate the RSA key pair to the trust point.

```
Vegas-1(config)# crypto ca trustpoint myCA
Vegas-1(config-trustpoint)# rsakeypair myKey
Vegas-1(config-trustpoint)# exit
Vegas-1(config)# do show crypto ca trustpoints
trustpoint: myCA; key: myKey
revokation methods: crl
Vegas-1(config)#
```
6. Use the **copy running-config startup-config** command to save the trust point and key pair.

7. Download the CA certificate from the CA that you want to add as the trust point CA.

8. Authenticate the CA that you want to enroll to the trust point.

```
Vegas-1(config)# crypto ca authenticate myCA
input (cut & paste) CA certificate (chain) in PEM format;
end the input with a line containing only END OF INPUT :
-----BEGIN CERTIFICATE-----
MIIC4jCCAoygAwIBAgIQBWDSiay0GZRPSRIljK0ZejANBgkqhkiG9w0BAQUFADCB
kDEgMB4GCSqGSIb3DQEJARYRYW1hbmRrZUBjaXNjby5jb20xCzAJBgNVBAYTAklO
MRIwEAYDVQQIEwlLYXJuYXRha2ExEjAQBgNVBAcTCUJhbmdhbG9yZTEOMAwGA1UE
ChMFQ2lzY28xEzARBgNVBAsTCm5ldHN0b3JhZ2UxEjAQBgNVBAMTCUFwYXJuYSBD
QTAeFw0wNTA1MDMyMjQ2MzdaFw0wNzA1MDMyMjU1MTdaMIGQMSAwHgYJKoZIhvcN
AQkBFhFhbWFuZGtlQGNpc2NvLmNvbTELMAkGA1UEBhMCSU4xEjAQBgNVBAgTCUth
cm5hdGFrYTESMBAGA1UEBxMJQmFuZ2Fsb3JlMQ4wDAYDVQQKEwVDaXNjbzETMBEG
A1UECxMKbmV0c3RvcmFnZTESMBAGA1UEAxMJQXBhcm5hIENBMFwwDQYJKoZIhvcN
AQEBBQADSwAwSAJBAMW/7b3+DXJPANBsIHHzluNccNM87ypyzwuoSNZXOMpeRXXI
OzyBAgiXT2ASFuUOwQ1iDM8rO/41jf8RxvYKvysCAwEAAaOBvzCBvDALBgNVHQ8E
BAMCAcYwDwYDVR0TAQH/BAUwAwEB/zAdBgNVHQ4EFgQUJyjyRoMbrCNMRU2OyRhQ
GgsWbHEwawYDVR0fBGQwYjAuoCygKoYoaHR0cDovL3NzZS0wOC9DZXJ0RW5yb2xs
L0FwYXJuYSUyMENBLmNybDAwoC6gLIYqZmlsZTovL1xcc3NlLTA4XENlcnRFbnJv
bGxcQXBhcm5hJTIwQ0EuY3JsMBAGCSsGAQQBgjcVAQQDAgEAMA0GCSqGSIb3DQEB
BQUAA0EAHv6UQ+8nE399Tww+KaGr0g0NIJaqNgLh0AFcT0rEyuyt/WYGPzksF9Ea
NBG7E0oN66zex0EOEfG1Vs6mXp1//w==
-----END CERTIFICATE-----
 END OF INPUT
Fingerprint(s): MD5 Fingerprint=65:84:9A:27:D5:71:03:33:9C:12:23:92:38:6F:78:12
Do you accept this certificate? [yes/no]:y
Vegas-1(config)#
Vegas-1(config)# do show crypto ca certificates
Trustpoint: myCA
CA certificate 0:
subject= /emailAddress=amandke@cisco.com/C=IN/ST=Karnataka/L=Bangalore/O=Cisco/O
U=netstorage/CN=Aparna CA
issuer= /emailAddress=amandke@cisco.com/C=IN/ST=Karnataka/L=Bangalore/O=Cisco/OU
=netstorage/CN=Aparna CA
serial=0560D289ACB419944F4912258CAD197A
notBefore=May 3 22:46:37 2005 GMT
notAfter=May 3 22:55:17 2007 GMT
MD5 Fingerprint=65:84:9A:27:D5:71:03:33:9C:12:23:92:38:6F:78:12
purposes: sslserver sslclient ike
Vegas-1(config)#
```
9. Generate a certificate request for enrolling with that trust point.

```
Vegas-1(config)# crypto ca enroll myCA
 Create the certificate request ..
 Create a challenge password. You will need to verbally provide this
```
Configuring Certificates on the MDS Switch Using the CLI 9

 password to the CA Administrator in order to revoke your certificate. For security reasons your password will not be saved in the configuration. Please make a note of it. Password:nbv123 The subject name in the certificate will be: Vegas-1.cisco.com Include the switch serial number in the subject name? [yes/no]:no Include an IP address in the subject name [yes/no]:yes ip address:172.22.31.162 The certificate request will be displayed... -----BEGIN CERTIFICATE REQUEST-----MIIBqzCCARQCAQAwHDEaMBgGA1UEAxMRVmVnYXMtMS5jaXNjby5jb20wgZ8wDQYJ KoZIhvcNAQEBBQADgY0AMIGJAoGBAL8Y1UAJ2NC7jUJ1DVaSMqNIgJ2kt8rl4lKY 0JC6ManNy4qxk8VeMXZSiLJ4JgTzKWdxbLDkTTysnjuCXGvjb+wj0hEhv/y51T9y P2NJJ8ornqShrvFZgC7ysN/PyMwKcgzhbVpj+rargZvHtGJ91XTq4WoVkSCzXv8S VqyH0vEvAgMBAAGgTzAVBgkqhkiG9w0BCQcxCBMGbmJ2MTIzMDYGCSqGSIb3DQEJ DjEpMCcwJQYDVR0RAQH/BBswGYIRVmVnYXMtMS5jaXNjby5jb22HBKwWH6IwDQYJ KoZIhvcNAQEEBQADgYEAkT60KER6Qo8nj0sDXZVHSfJZh6K6JtDz3Gkd99GlFWgt PftrNcWUE/pw6HayfQl2T3ecgNwel2d15133YBF2bktExiI6Ul88nTOjglXMjja8 8a23bNDpNsM8rklwA6hWkrVL8NUZEFJxqbjfngPNTZacJCUS6ZqKCMetbKytUx0= -----END CERTIFICATE REQUEST----- Vegas-1(config)#

10. Request an identity certificate from the CA.

[N](http://docwiki.cisco.com/wiki/File:NotePencil.gif)ote: The CA may require manual verification before issuing the identity certificate.

#### 11. Import the identity certificate.

```
Vegas-1(config)# crypto ca import myCA certificate
input (cut & paste) certificate in PEM format:
-----BEGIN CERTIFICATE---
MIIEADCCA6qgAwIBAgIKCjOOoQAAAAAAdDANBgkqhkiG9w0BAQUFADCBkDEgMB4G
CSqGSIb3DQEJARYRYW1hbmRrZUBjaXNjby5jb20xCzAJBgNVBAYTAklOMRIwEAYD
VQQIEwlLYXJuYXRha2ExEjAQBgNVBAcTCUJhbmdhbG9yZTEOMAwGA1UEChMFQ2lz
Y28xEzARBgNVBAsTCm5ldHN0b3JhZ2UxEjAQBgNVBAMTCUFwYXJuYSBDQTAeFw0w
NTExMTIwMzAyNDBaFw0wNjExMTIwMzEyNDBaMBwxGjAYBgNVBAMTEVZlZ2FzLTEu
Y2lzY28uY29tMIGfMA0GCSqGSIb3DQEBAQUAA4GNADCBiQKBgQC/GNVACdjQu41C
dQ1WkjKjSICdpLfK5eJSmNCQujGpzcuKsZPFXjF2UoiyeCYE8ylncWyw5E08rJ47
glxr42/sI9IRIb/8udU/cj9jSSfKK56koa7xWYAu8rDfz8jMCnIM4W1aY/q2q4Gb
x7RifdV06uFqFZEgs17/Elash9LxLwIDAQABo4ICEzCCAg8wJQYDVR0RAQH/BBsw
GYIRVmVnYXMtMS5jaXNjby5jb22HBKwWH6IwHQYDVR0OBBYEFKCLi+2sspWEfgrR
bhWmlVyo9jngMIHMBgNVHSMEgcQwgcGAFCco8kaDG6wjTEVNjskYUBoLFmxxoYGW
pIGTMIGQMSAwHgYJKoZIhvcNAQkBFhFhbWFuZGtlQGNpc2NvLmNvbTELMAkGA1UE
BhMCSU4xEjAQBgNVBAgTCUthcm5hdGFrYTESMBAGA1UEBxMJQmFuZ2Fsb3JlMQ4w
DAYDVQQKEwVDaXNjbzETMBEGA1UECxMKbmV0c3RvcmFnZTESMBAGA1UEAxMJQXBh
cm5hIENBghAFYNKJrLQZlE9JEiWMrRl6MGsGA1UdHwRkMGIwLqAsoCqGKGh0dHA6
Ly9zc2UtMDgvQ2VydEVucm9sbC9BcGFybmElMjBDQS5jcmwwMKAuoCyGKmZpbGU6
Ly9cXHNzZS0wOFxDZXJ0RW5yb2xsXEFwYXJuYSUyMENBLmNybDCBigYIKwYBBQUH
AQEEfjB8MDsGCCsGAQUFBzAChi9odHRwOi8vc3NlLTA4L0NlcnRFbnJvbGwvc3Nl
LTA4X0FwYXJuYSUyMENBLmNydDA9BggrBgEFBQcwAoYxZmlsZTovL1xcc3NlLTA4
XENlcnRFbnJvbGxcc3NlLTA4X0FwYXJuYSUyMENBLmNydDANBgkqhkiG9w0BAQUF
AANBADbGBGsbe7GNLh9xeOTWBNbm24U69ZSuDDcOcUZUUTgrpnTqVpPyejtsyflw
E36cIZu4WsExREqxbTk8ycx7V5o=
-----END CERTIFICATE-----
Vegas-1(config)#
Vegas-1(config)# do show crypto ca certificates
Trustpoint: myCA
certificate:
subject= /CN=Vegas-1.cisco.com
issuer= /emailAddress=amandke@cisco.com/C=IN/ST=Karnataka/L=Bangalore/O=Cisco/OU
=netstorage/CN=Aparna CA
serial=0A338EA1000000000074
```
Configuring Certificates on the MDS Switch Using the CLI 10

```
notBefore=Nov 12 03:02:40 2005 GMT
notAfter=Nov 12 03:12:40 2006 GMT
MD5 Fingerprint=3D:33:62:3D:B4:D0:87:A0:70:DE:A3:87:B3:4E:24:BF
purposes: sslserver sslclient ike
CA certificate 0:
subject= /emailAddress=amandke@cisco.com/C=IN/ST=Karnataka/L=Bangalore/O=Cisco/O
U=netstorage/CN=Aparna CA
issuer= /emailAddress=amandke@cisco.com/C=IN/ST=Karnataka/L=Bangalore/O=Cisco/OU
=netstorage/CN=Aparna CA
serial=0560D289ACB419944F4912258CAD197A
notBefore=May 3 22:46:37 2005 GMT
notAfter=May 3 22:55:17 2007 GMT
MD5 Fingerprint=65:84:9A:27:D5:71:03:33:9C:12:23:92:38:6F:78:12
purposes: sslserver sslclient ike
```
### **PKI Fails After Reboot**

**Symptom** PKI fails after reboot.

#### **Table 24-5 PKI Fails After Reboot**

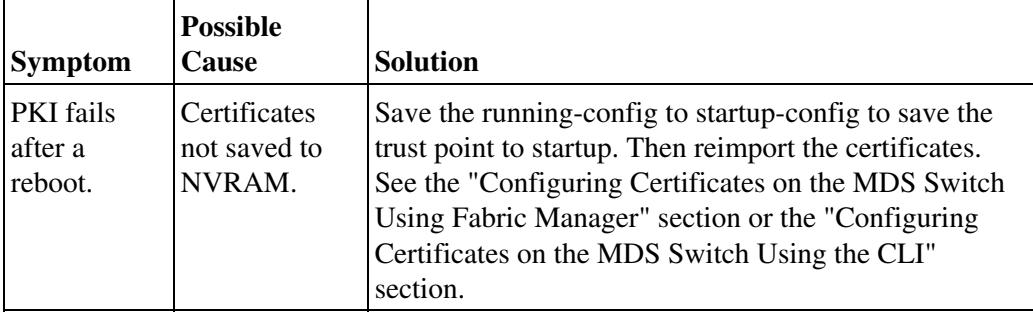

### **Cannot Import Certificate and RSA Key Pairs from Backup**

**Symptom** Cannot import certificate and RSA key pairs from backup.

#### **Table 24-6 Cannot Import Certificate and RSA Key Pairs from Backup**

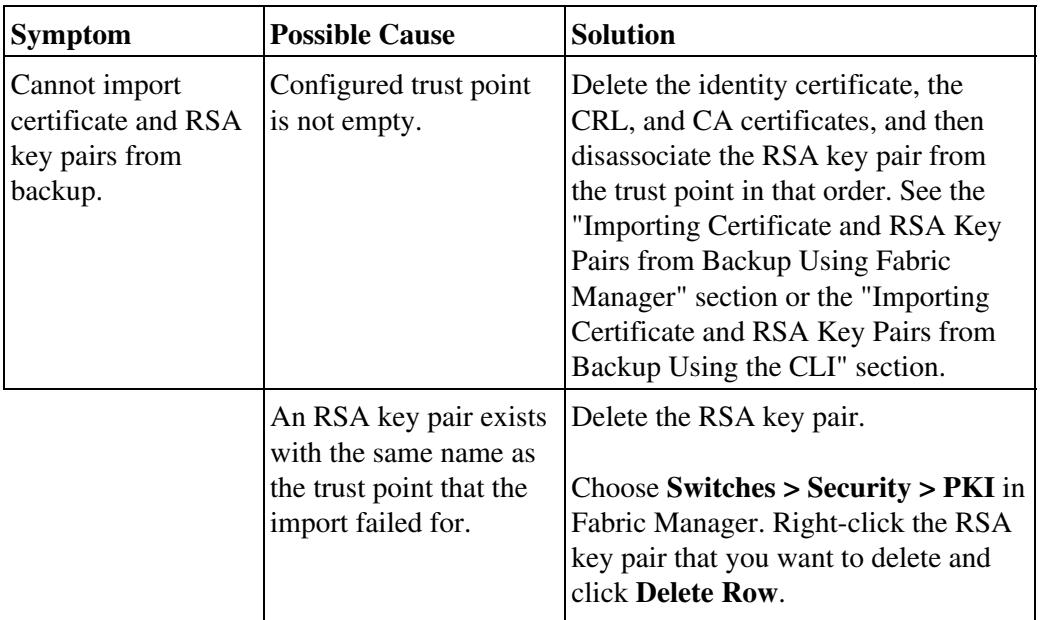

You can also use the no **crypto key zeroize rsa** CLI command.

### **Importing Certificate and RSA Key Pairs from Backup Using Fabric Manager**

To import certificates and RSA key pairs from a PKCS#12 backup file using Fabric Manager, follow these steps:

1. Choose **Switches > Security > PKI** and select the **TrustPointDetails** tab to verify that the trust point is empty.

2. (Optional)Empty the trust point by following these steps:

a. Choose **Switches > Security > PKI** and click the **TrustPoint** tab.

b. Delete the RSA key pair from the Key Pair Name field and click **Apply Changes**.

c. Choose **Switches > Security > PKI** and click the **TrustPoint Actions** tab.

d. Select **cadelete** from the Command drop-down menu and click **Apply Changes** to delete the CA certificate.

e. Select **forcecertdelete** from the Command drop-down menu and click **Apply Changes** to delete the identity certificates.

3. In Device Manager, choose **Admin > Flash Files** and select **Copy** to copy the PKCS#12 format file to the switch bootflash.

4. In Fabric Manager, choose **Switches > Security > PKI** and click the **TrustPoint Actions** tab.

5. Select the **pkcs12import** option from the Command drop-down menu to import the key pair, identity certificate, and the CA certificate or certificate chain in PKCS#12 format to the selected trust point.

6. Enter the input in bootflash:filename format, for the PKCS#12 file.

7. Enter the required password. The password is set for decoding the PKCS#12 data. On completion, the imported data is available in bootflash in the specified file.

8. Click **Apply Changes** to save the changes.

On completion the trust point is created in the RSA key pair table corresponding to the imported key pair. The certificate information is updated in the trust point.

[N](http://docwiki.cisco.com/wiki/File:NotePencil.gif)ote: The trust point should be empty (no RSA key pair associated with it and no CA is associated with it using CA authentication) for the PKCS#12 import to succeed.

#### **Importing Certificate and RSA Key Pairs from Backup Using the CLI**

To import certificates and RSA key pairs from a PKCS#12 backup file using the CLI, follow these steps:

1. Use the **show crypto ca trustpoints** command to verify that the trust point is empty.

Cannot Import Certificate and RSA Key Pairs from Backup 12

2. (Optional) Use the **delete ca-certificate** command in trust point config submode to remove the CA certificate from the trust point.

```
switch(config)# crypto ca trustpoint myCA 
switch(config-trustpoint)# delete ca-certificate
```
3. (Optional) Use the **delete certificate force** command in trust point config submode to remove the certificates from the trust point.

```
switch(config)# crypto ca trustpoint myCA 
switch(config-trustpoint)# delete certificate force
```
4. (Optional) Use the **no rsakeypair** command in the trust point config submode to remove the RSA key pairs from the trust point.

```
switch(config)# crypto ca trustpoint myCA 
switch(config-trustpoint)# no rsakeypair SwitchA
```
5. Use the **copy tftp** command to copy the PKCS#12 format file to the switch.

switch# copy tftp:adminid.p12 bootflash:adminid.p12

6. Use the **crypto ca import** command to import the certificates and RSA key pairs to the trust point.

switch(config)# crypto ca import admin-ca pkcs12 bootflash:adminid.p12 nbv123

#### **Back to Main Page**: [Cisco MDS SAN-OS Troubleshooting Guide](http://docwiki.cisco.com/wiki/Cisco_MDS_SAN-OS_Troubleshooting_Guide)